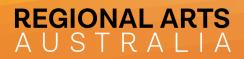

# REGIONAL ARTS AUSTRALIA COMMUNITY PORTAL HELP GUIDE

Login address: <u>https://regionalarts.com.au/community</u>

### SECTIONS OF THE COMMUNITY

#### Category Lists:

| Category         |  |
|------------------|--|
| Knowledge Circle |  |
| Artlands 2023    |  |

Categories align with the different Community Groups using the Regional Arts Australia Community Portal. Your email will allow you access into the Community Group/s you are a part of. You can click on the Category to enter into your Community Group.

Top Left Toolbar:

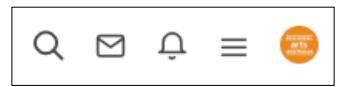

At the top left of your screen is the toolbar with the following icons:

- Magnifying glass icon will open a search bar where you can enter a keyword search to locate Topics (conversations) containing the keyword
- Mail icon contains any private message you have received from other Community members
- Bell icon will show any notifications you have received. eg. new comments on a Topic (conversation) you are following
- Three lines opens a menu with quick links to **Categories** (Community Groups) and **Topics** (conversations)
- Circle icon is your user profile, and will allow you to edit your **Profile**, **Settings** and **Followed Content**

🖕 @regionalarts 🥼 www.regionalarts.com.au 💡 Po Box 5287, Wagga Wagga BC, NSW 2650 ABN 45 000 525 182

## REGIONAL ARTS A U S T R A L I A

#### Topic Lists:

| ÷     | Artlands 2023                                                  | • | Latest | New | Тор           | Categories    |  |  |
|-------|----------------------------------------------------------------|---|--------|-----|---------------|---------------|--|--|
| Торіо | C                                                              |   |        |     |               | Category      |  |  |
| IMF   | IMPORTANT: Guidelines and Resources                            |   |        |     |               | Artlands 2023 |  |  |
| u P   | III POLL: What ideas are important to you?       Artlands 2023 |   |        |     |               | Artlands 2023 |  |  |
| We    | Welcome and Introductions                                      |   |        |     | Artlands 2023 |               |  |  |
|       |                                                                |   |        |     |               |               |  |  |

When you enter your Community Group, you will see a list of Topics (conversations). You can click on each Topic to enter into it and read through the information and responses provided.

#### Topics (conversations):

|                               | Velcome and Introductions                                                                                                    |
|-------------------------------|----------------------------------------------------------------------------------------------------|
| REGIONAL<br>arts<br>Australia | Laura Baker         Knowledge Circle         3 posts       a month ago                                                                                |
|                               | Welcome to the Artlands 2023 participant portal.                                                                                                    |
|                               | We look forward to working with you in preparation for Artlands 2023 and this exciting milestone for Regional Arts Australia and 80 year celebration. |
|                               | Use this discussion board to post an introduction about yourself and get to know each other.                                                          |
|                               | Quote 企 0 약 0                                                                                                    |
| REGIONAL<br>arts<br>australia | Write a reply                                                                                                    |

When you enter into a Topic you will see the original post at the top of the screen. Underneath this will be any replies by Community members and an option to add your own reply.

@regionalarts
@regionalarts
@ Po Box 5287, Wagga Wagga BC, NSW 2650
ABN 45 000 525 182

## REGIONAL ARTS A U S T R A L I A

#### Replying

| HEGIONAL<br>arts<br>AUSTRALIA | This is a reply                                         |  |  |  |  |  |  |  |  |
|-------------------------------|---------------------------------------------------------|--|--|--|--|--|--|--|--|
|                               | $ \begin{array}{c c c c c c c c c c c c c c c c c c c $ |  |  |  |  |  |  |  |  |

When replying to a topic, you can type text into the reply box. You can also add:

- an attachment (document, PDF, sound file etc) by clicking on the paperclip icon
- a photo by clicking on the camera icon
- a hyperlink by clicking on the chain icon

#### Managing Notifications

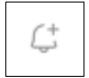

In the top left of each Category and Topic is a Bell+ icon. To turn on notifications for a Category or Topic click on the Bell+ icon. You will now receive a notification when there is new activity on this Category/Topic within the Community Portal and to your email address. You can update the frequency of these emails in **Settings** and scroll down to **Preferences**:

| Preferences            |         |                |       |                  |            |
|------------------------|---------|----------------|-------|------------------|------------|
| Automatically Follow   | Nothing | Topics   Start |       | Topics I Post In | All Topics |
| Email Followed Content | Never   | Weekly         | Daily | Immediately      |            |
| Offline                |         |                |       |                  |            |
| Messages               |         |                |       |                  |            |
|                        |         |                |       |                  |            |

ᅌ @regionalarts

() www.regionalarts.com.au ABN 45 000 525 182